# ةرادإ sery 200/300 لا ىلع ليكشت VLAN حاتفم

ةرايزب لضفت ،VLAN تاكبش نيوكت ةيفيك حضوي ويديف ىلع لوصحلل <https://youtu.be/bPBAnRLuco4>

### فدهلا

ءاشنإ نكمي ،ةيولوأ نامألاو رورملا ةكرح ميسقت اهيف نوكي يتال تاهويرانيسلI يف نيمدختسملل طقف نكمي .رورملا ةكرح لصف عم كتكبش نامأ زيزعتل VLAN تاكبش ةكبش يف اهتجلاعمو تانايبلا رورم ةكرح ىلإ لوصولا VLAN ةكبش ىلإ نومتني نيذلا ةددعتم ةيعرف تاكبش اهيف جاتحت يتلا تاهويرانيسلا يف اضيأ بولطم اذهو .VLAN ىلع VLAN ةكبش نيوكت ةيفيك ل|قمل| اذه حرشي .زاهجلل ةلصو ل|لخ نم رورمل| ىلإ 200/300. ةرادملا تالوحملا

## قيبطتلل ةلباقلا ةزهجأل

تالدبملا ةرادملا SF/SG 200 و SF/SG 300 Series •

## جماربلا رادصإ

1.3.0.62 •

#### ليكشت VLAN

ءاشنإ < VLAN ةرادإ رتخاو بيولا نيوكتل ةدعاسملا ةادألا ىلإ لوخدلا لجس 1. ةوطخلا :VLAN ءاشنإ ةحفص حتفت .VLAN

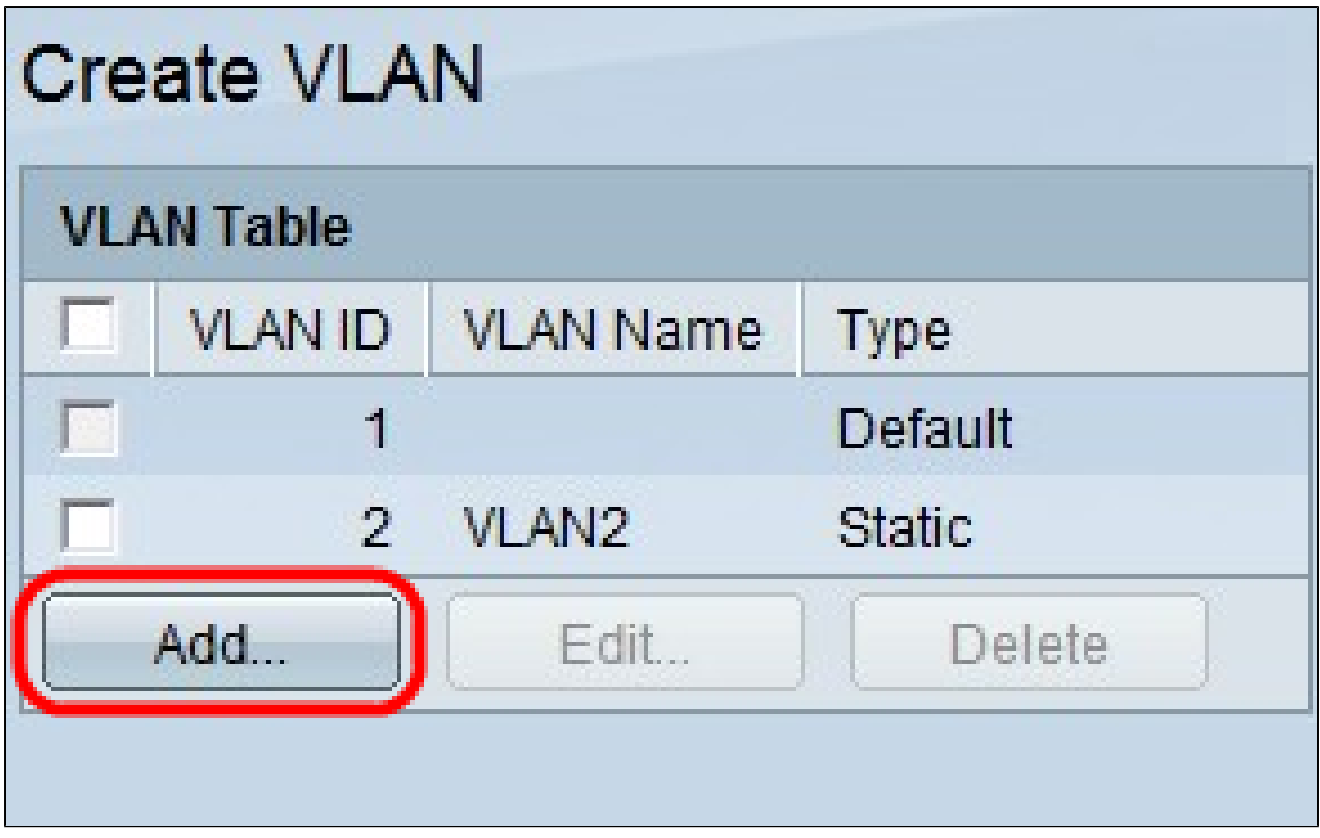

.VLAN ةفاضإ ةذفان رهظت .(Add (ةفاضإ قوف رقنا 2. ةوطخلا

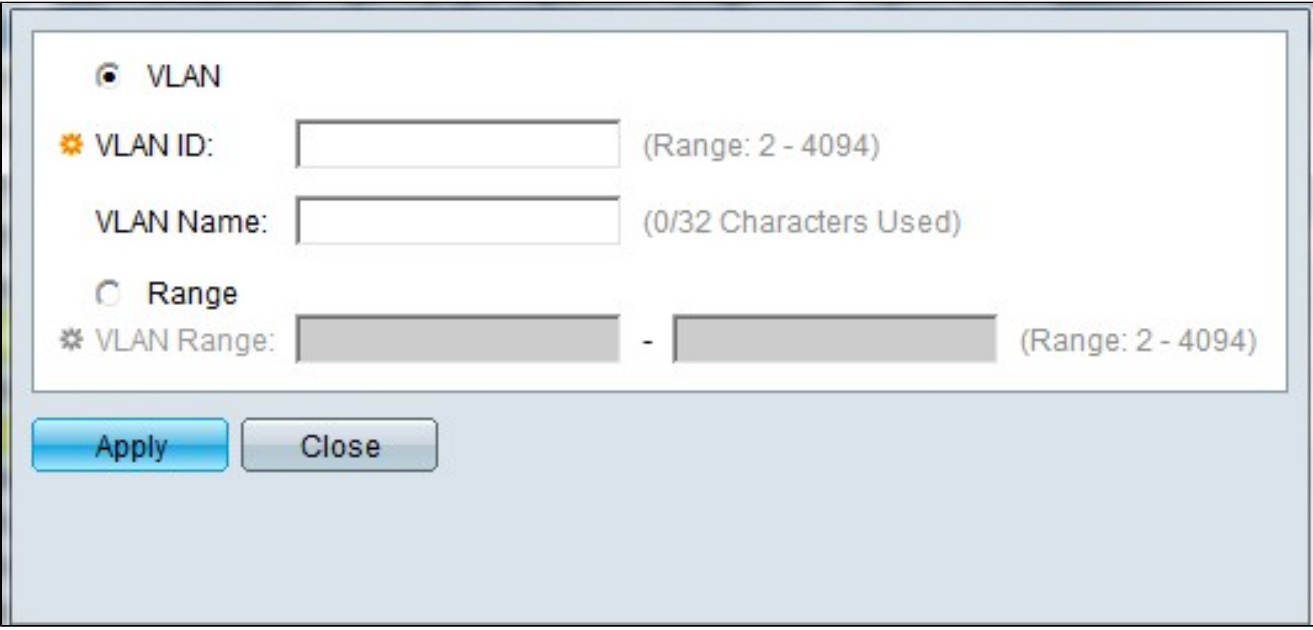

تنأ وأ ديحو VLAN تقلخ عيطتسي تنأ .VLAN ةكبش ءاشنإل ناتقيرط كانه .ديدج VLANs نم ىدم تتبث عيطتسي

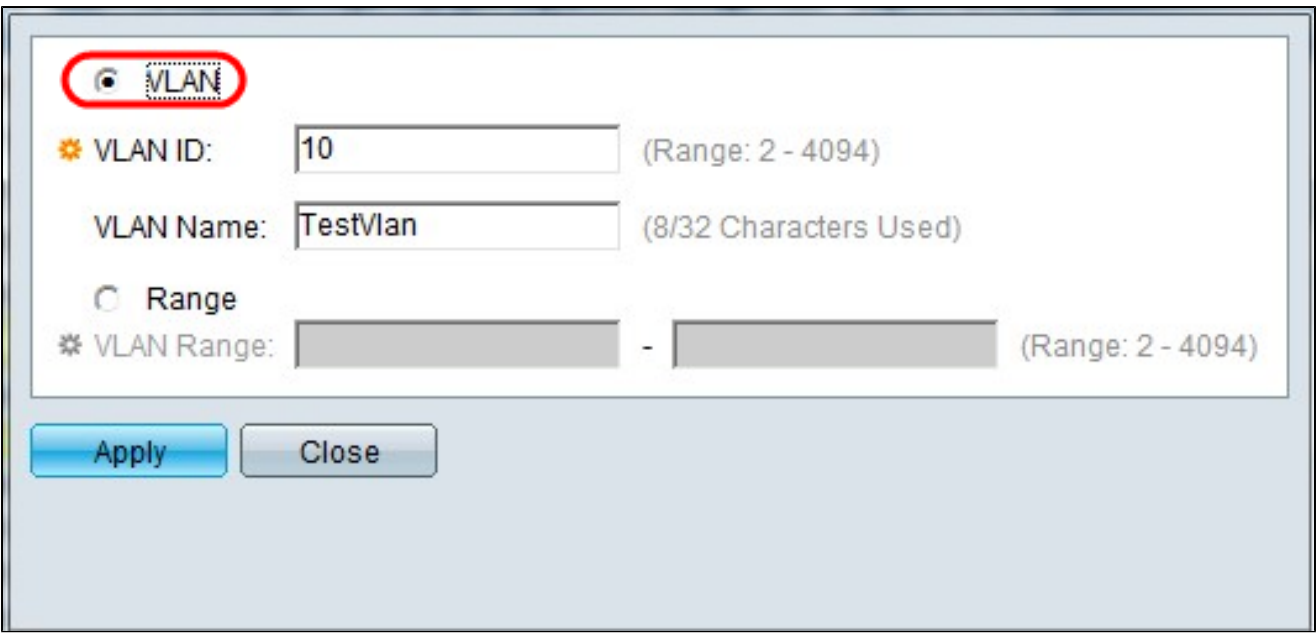

تامولعملا لخدأ مث .رز يكلسال VLAN لا تقطقط ،ديحو VLAN قلخي نأ .3 ةوطخلا :ةيلاتلا

- VLAN ID لا VLAN ديدج.•
- .ةديدجلا VLAN ةكبش مسا VLAN ةكبش مسا

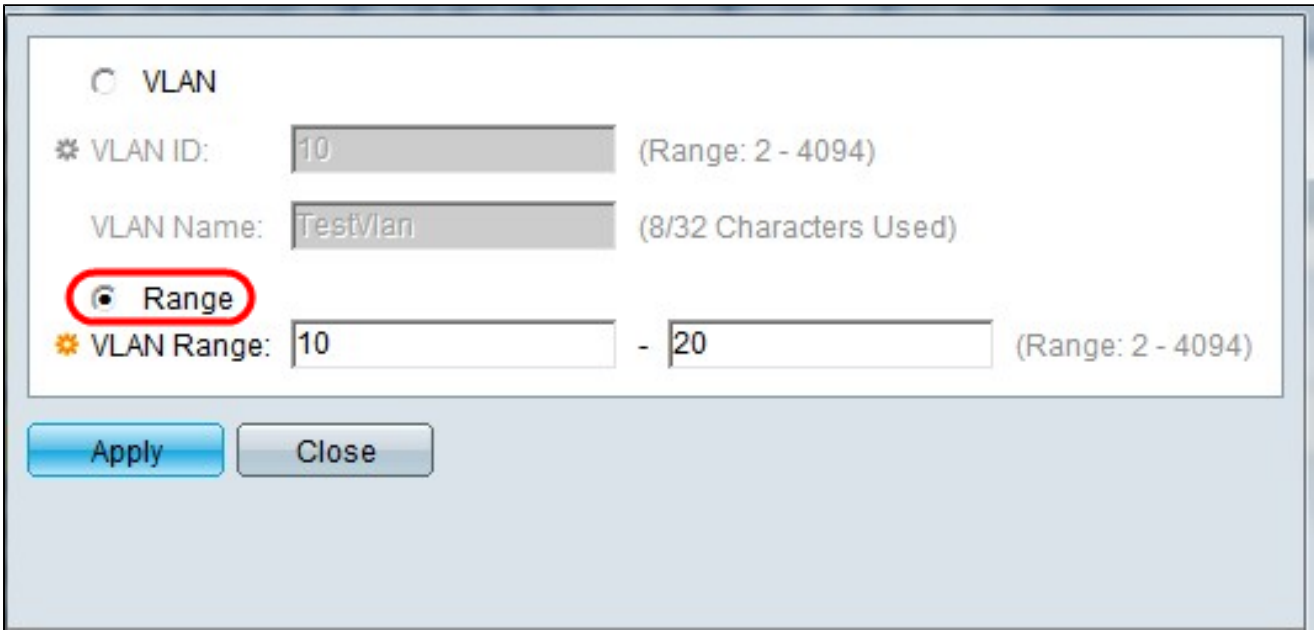

تامولعملا لخدأ مث .يكلسال ىدم رز رقنا ،VLAN تاكبش نم قاطن ءاشنإل .4 ةوطخلا :ةيلاتلا

تنأ ديري نإ ،الثم. اهؤاشنإ ديرت يتلا VLAN تاكبش ددعل اقبط ،قاطنلا — VLAN قاطن •ىل| 10 نم ،ةل|حل| هذه يڢ) كتاجايتحإ مئالي نأ ىدم تـلخد كـلذ دعب ،VLANs قلحي نأ 20)

. كب صاخلا نيوكتلا ظفحل قيبطت قوف رقنا5. ةوطخلا

VLAN ةكبش ىلإ ذفنملا نيوكت

حضوت .بسانم VLAN ىلإ ديرت تنأ ءانيملا نيعي نأ جاتحت تنأ ،VLANs لا تقلخ نإ ام ةرادملا تالوحملا ىلء VLAN تاكبشل ذفانم صيصخت ةيفيك ةيلاتلا تاوطخلا 200/300 Series.

ةكبش ةرادإ رتخاو بيول| نيوكتل ةدعاسمل| ةادأل| ىل| لوخدل| ليجستب مق .1 ةوطخل| :VLAN ةكبش ىلإ ذفنملا ةحفص حتف متي .VLAN ةكبش ىلإ ذفنم < VLAN

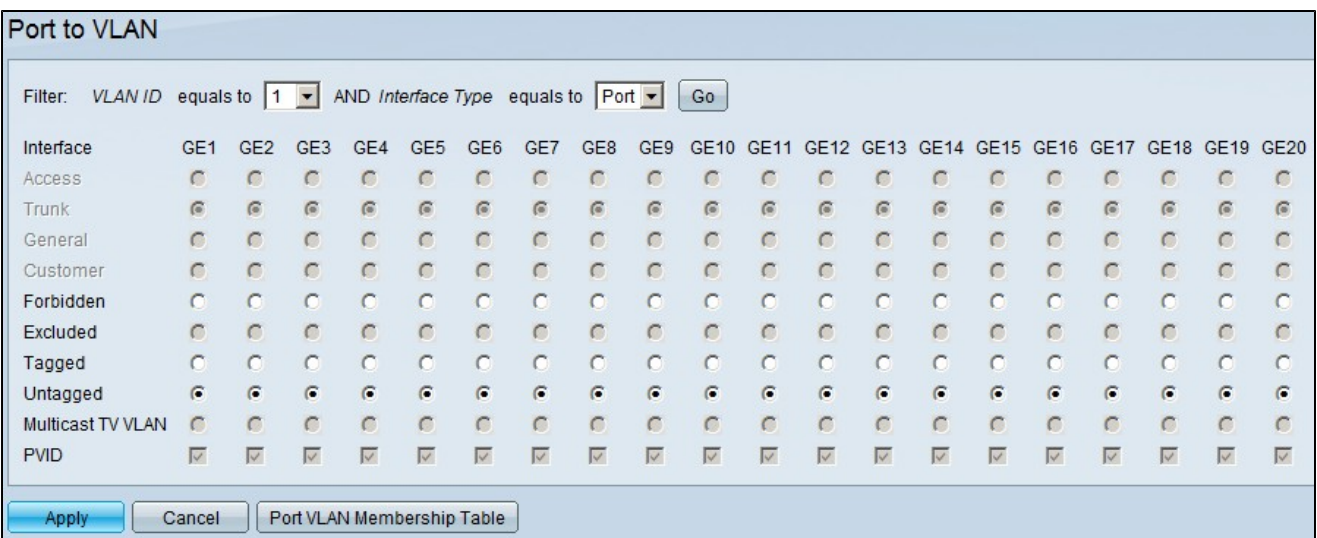

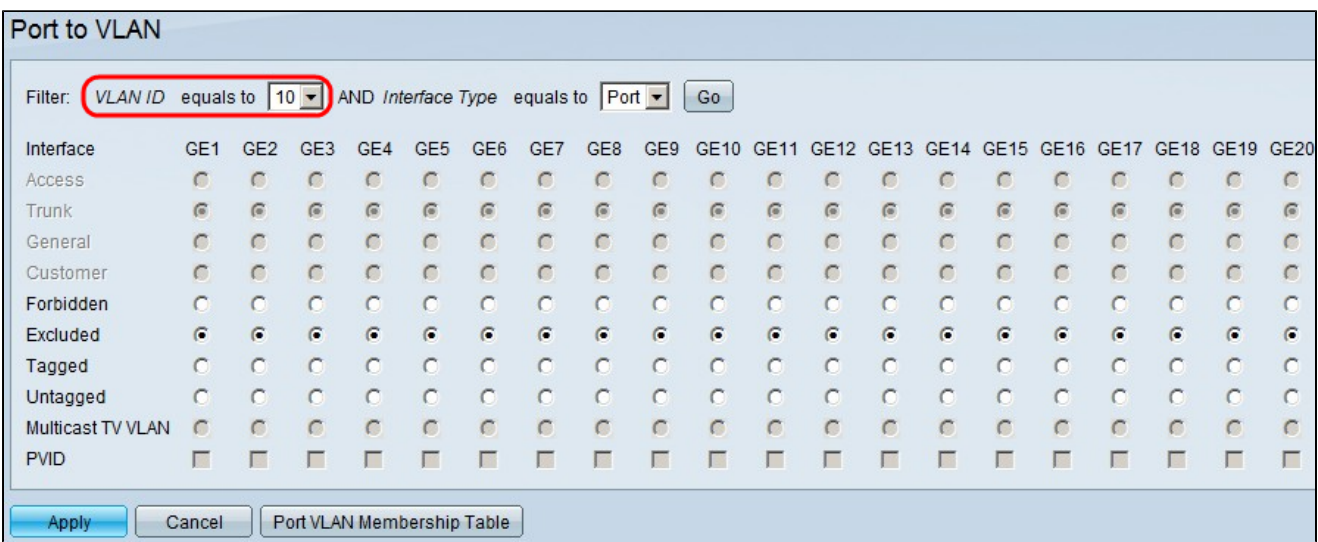

ةمئاقلا ىلإ يواسي VLAN ةكبش فرعم نم ،ةيفصتلا لماع لقح يف 2. ةوطخلا .ةبسانملا VLAN ةكبش رتخأ ،ةلدسنملا

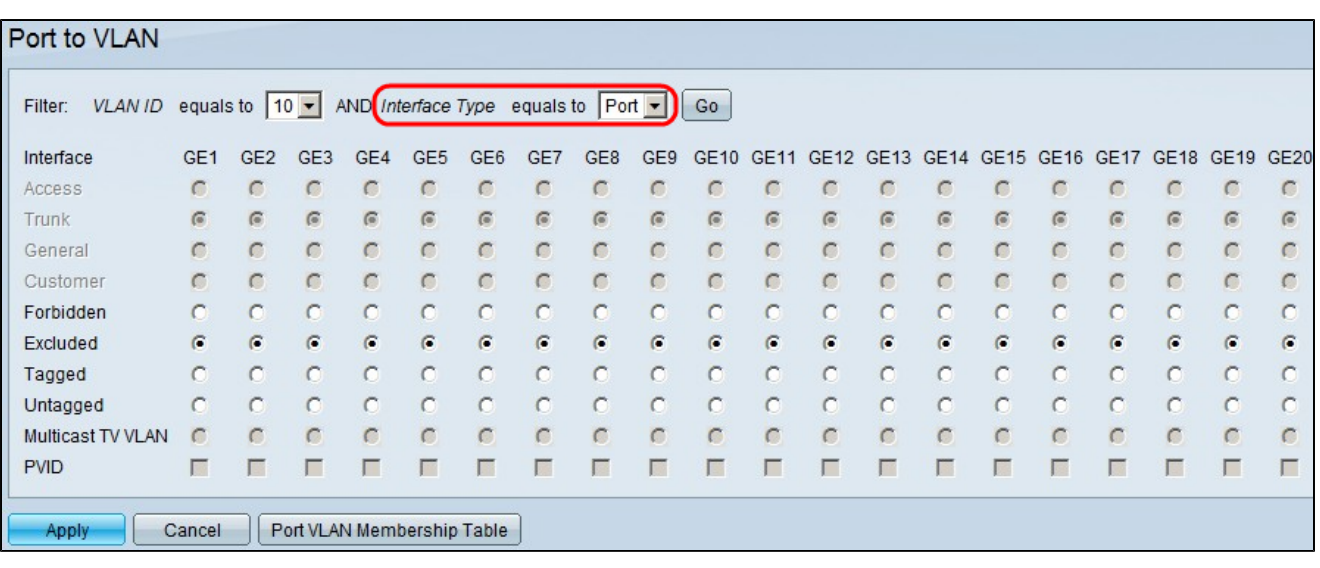

رتخأ ،"ىلإ يواسي ةهجاول| عون" ةلدسنمل| ةمئاقل| نم ،ةيفصتل| لقح يف 3. ةوطخل| وأ ذفنم امإ يه ةحاتملا تارايخلا .VLAN ةكبش ىلإ اهتفاضإ ديرت يتلا ةهجاولا عون .(طباور عيمجت ةعومجم

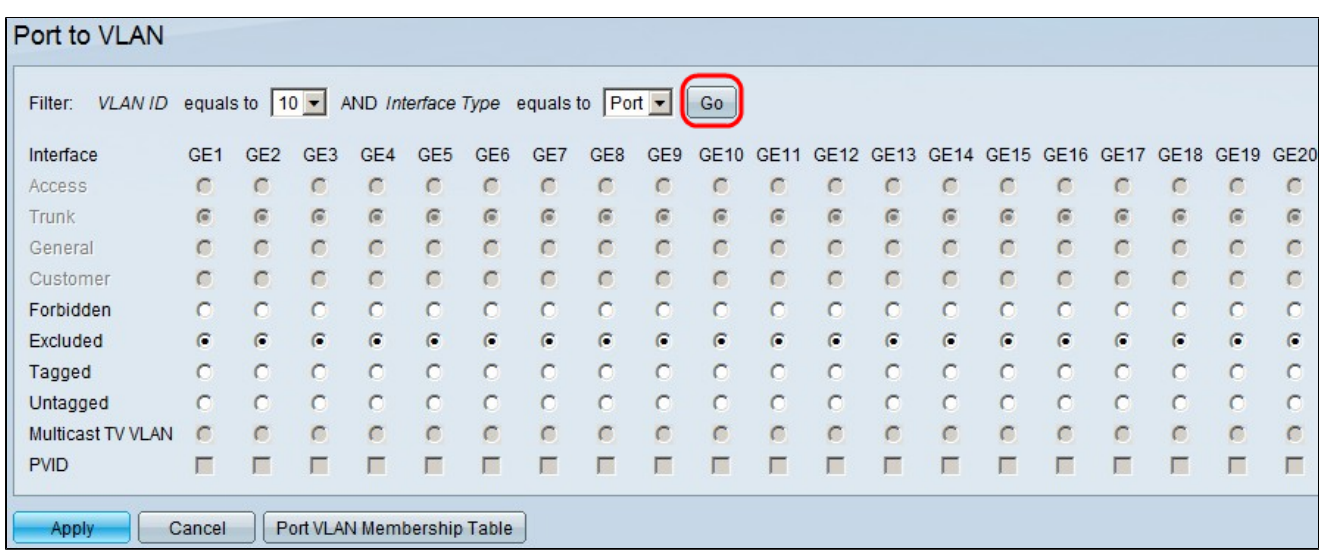

.لاقتنا ىلع رقنا 4. ةوطخلا

:يه ةحاتملا تارايخلا .بولطملا ةهجاولا عونب صاخلا رايخلا رز رقنا ،ةهجاو لكل 5. ةوطخلا

- نء الدب .GVRP لالخ نء وا ،ايودي ةراتخملI VLAN ةكبش ىلإ ةهجاولI مضنت نل عونءم نم اوضع نراقلا سيل ن| 4095 ايلخاد ةمدختسملI VLAN ةكبش ىلإ نراقلا مضنت ،كلذ .رخآ VLANs يأ
- يء ةراتخملا VLAN ةكبش تـناك اذإ .راتـخي VLAN لI نم وضع سيل نراقلI تـينثتسI والمنت لك تينثتسا نإ .دعبتسملا رايخلا رز رفوتي ال ،زاهجلا اذهل ةيضارتفالا VLAN ةكبش .VLAN ريصقتلا ايئاقلت طبري نراقلا ،نراق نم VLAN untagged
	- راتخي VLAN لا ىلإ دعم نراق اذه نم لسري مزحو راتخم VLAN لا نم وضع نراقلا تددح •عضو يف تاهجاولل زيمملا رايخلا رز نيكمت متي ال .id VLAN لا عم تددح طبرلا ىقلتي

نم ام كانه نإ .ةيضارتفالا VLAN ةكبش يه ةراتخملا VLAN ةكبش تناك اذإ لوصولا 4095. ايلخاد لمعتسي VLAN لا ىقالتي ايئاقلت نراقلا ،نراق ىلع untagged VLANs

- ىلإ نراق اذه نم لسري طبر زييمت متي نلو راتخي VLAN لا نم وضع نراقلا untagged ريصقتلا ،بولسأ ةطنش وأ ذفنم يف نراقلا نوكي نإ .id VLAN لا عم راتخي VLAN لا .untagged ك VLAN لا ىقالتي نراقلا امدنع تينثتسا ايئاقلت VLAN
- ەسفن لI يف ال نI لمعتسم ىلإ ثب multicast رايخ اذه نكمي Multicast TV VLAN ،فلتخم VLAN فرعم عم لوحملاب نيلصتملا ،نيمدختسملل نكمي .VLAN تايطعم ةكبش فرعم ىلإ ذفانملا ىلإ مامضنالاب اوماق اذإ هسفن ددعتملا ثبلا قفدت ةكراشم .هسفن ددعتملا ثبلاب صاخلا VLAN

VLAN ةكبش (PVID (ذفنملاب ةصاخلا VLAN ةكبش فرعم فرعي (يرايتخإ) 6 ةوطخلا لكل ،ةراتخملا VLAN ةكبش ىلإ ةهجاولاب صاخلا PVID نييعتل .ةهجاولل ةيضارتفالا نإف ،لاصتالا طخ وأ لوصولا عضو يف ةهجاولا تناك اذإ .PVID رايتخالا ةناخ ددح ،ةهجاو تمق اذإ ،ىرخأ ةيحان نم .untagged عضولا ىلإ زييمتلا تامالع عضو نم ريغتت ةهجاولا ريغت ةهجاولا نإف ،Trunk وأ Access عضو يف ةهجاولاو PVID رايتخالا ةناخ ديدحت ءاغلإب .زييمتلا تامالع عضو ىلإ (VLAN (ةيرهاظلا ةيلحملا ةكبشلل زييمتلا ةمالع عضو رايخلا رز ىلء رقنلااب تمق اذإو لاصتالا طخ وأ لوصولا عضو يف ةهجاولا تناك اذإ اضي أ رز ىلع رقنلاب تمق اذإو ،اهديدحت متي PVID رايتخالا ةناخ نإف ،زييمت تامالع نودب . ةددحم ريغ نوكت PVID رايتخالا ةناخ نإف ،Tagged رايتخالا

.عون نراقو راتخم VLAN لI ل دادعإ ةيلمعلI ظفح قبطي ةقطقط .7 ةوطخلI

.VLAN ذفنملا ةيوضع نيوكت ةحفص ىلإ VLAN ذفنم ةيوضع لودج رز كلقني :ةظحالم ريرحت كنكمي .ذفانملاب ةصاخلا VLAN ةيوضع تامولعم VLAN ذفنملا ةيوضع ضرعي ىلإ عوجرل| ىجرى ،ت|مولعمل| نم دىزمل .اهتل|زإ وأ VLAN ةيوضع ةفاضإل ةهجاو لك ةلسلسلا نم ةرادملا تالوحملا ىلع ةهجاول VLAN ةكبش ةيوضعل ةلاقملا نيوكت 200/300. ةمجرتلا هذه لوح

ةي الآلال تاين تان تان تان ان الماساب دنت الأمانية عام الثانية التالية تم ملابات أولان أعيمته من معت $\cup$  معدد عامل من من ميدة تاريما $\cup$ والم ميدين في عيمرية أن على مي امك ققيقا الأفال المعان المعالم في الأقال في الأفاق التي توكير المالم الما Cisco يلخت .فرتحم مجرتم اهمدقي يتلا ةيفارتحالا ةمجرتلا عم لاحلا وه ىل| اًمئاد عوجرلاب يصوُتو تامجرتلl مذه ققد نع امتيلوئسم Systems ارامستناه انالانهاني إنهاني للسابلة طربة متوقيا.